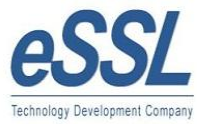

## **Contents**

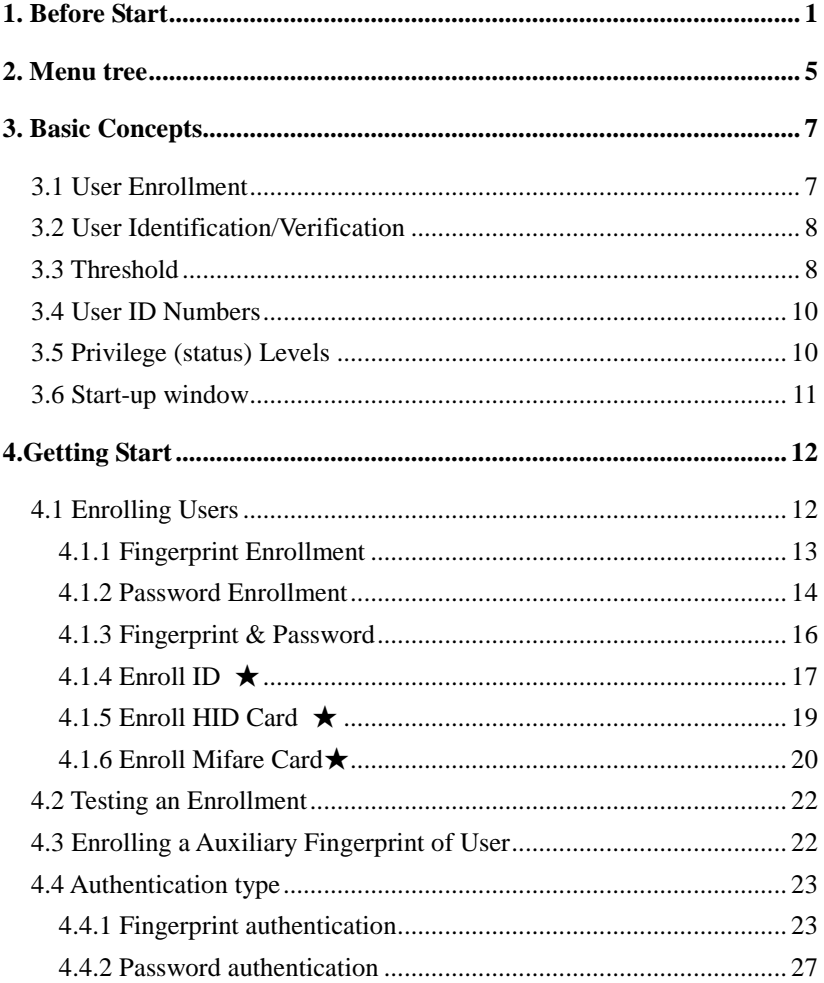

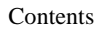

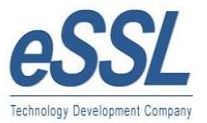

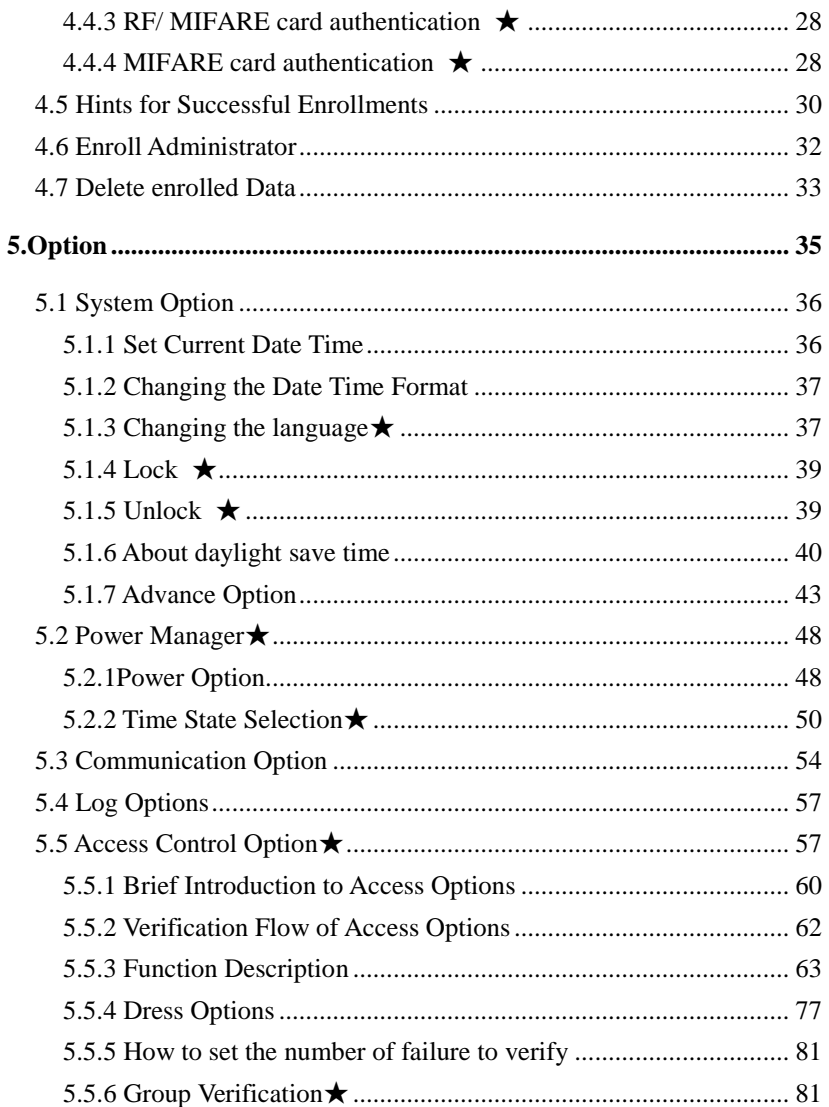

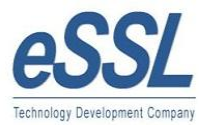

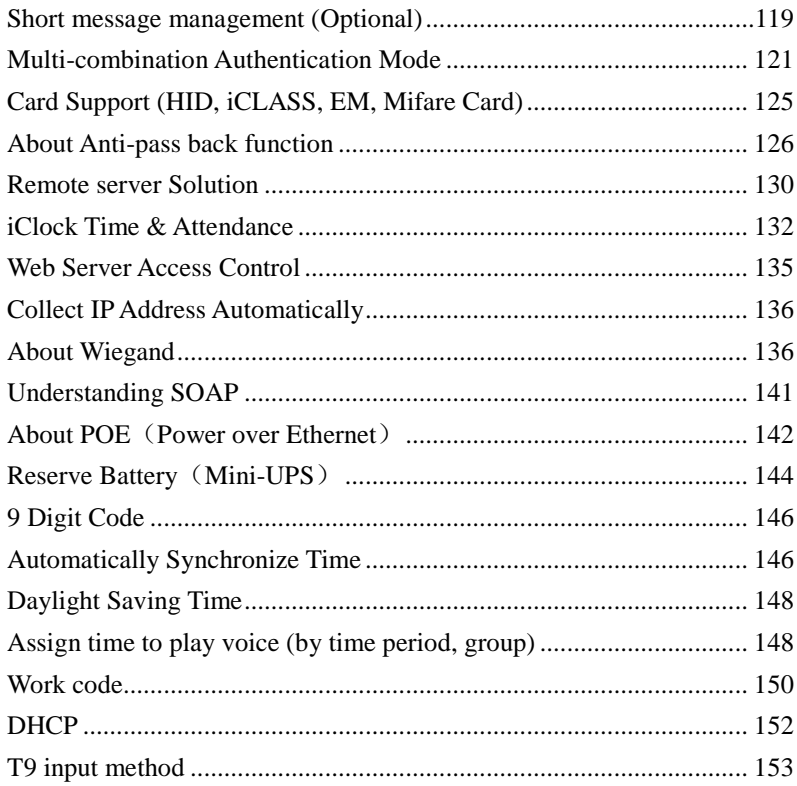

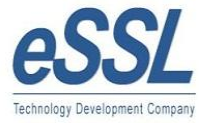

#### **Fingerprint Enrollment and Identification shall be taken after the installation the fingerprint identification machine**

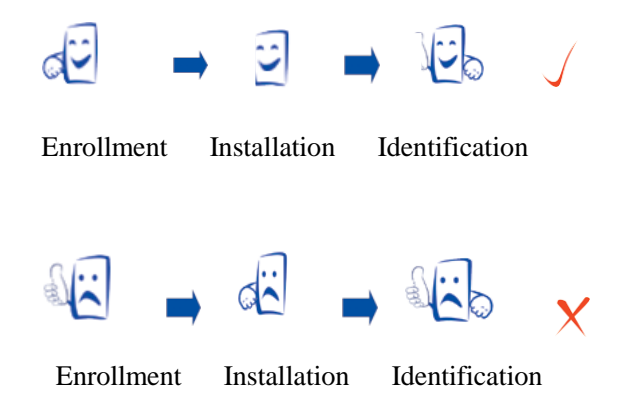

### How to place the finger

Make sure the fingerprint image captured is of a core of presented finger, a fingerprint is point to locate within innermost recurring ridge of any give finger.

To obtain a higher success rate, enroll same finger 3times in a slightly adjust angle, one to the center, one incline slightly to the left. The third incline slightly to the right. You follow the following place procedure; the success rate will increase dramatically.

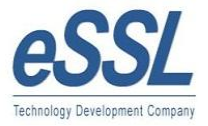

#### **The correct way is:**

#### **Place a finger flatware on the sensor surface Place it to the center of the sensor surface**

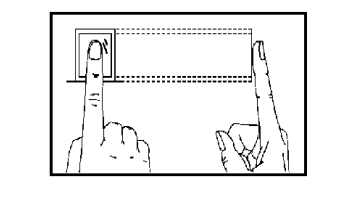

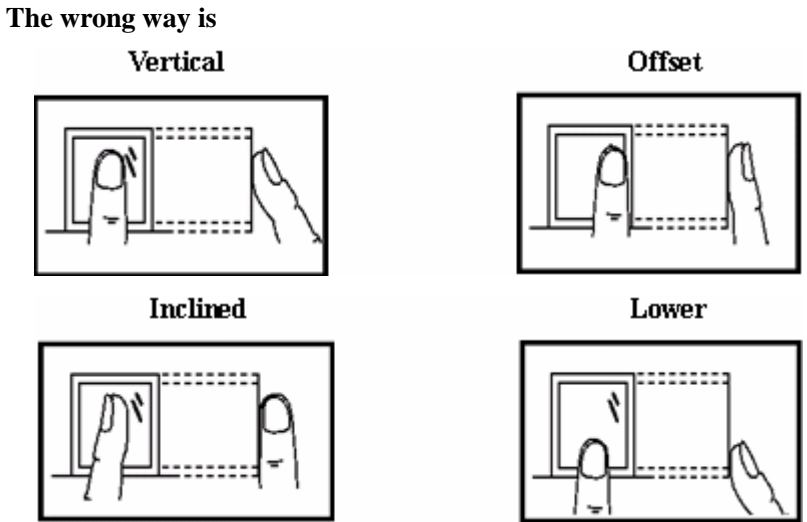

**Notice: Please adopt the correct way to place the finger; Our Company is not liable for any damages and troubles whatsoever arising out of from improper pressing manners.**

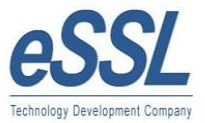

#### Understanding the Operator Panel LEDs

The operator panel LEDs signify different, depending on their sequences. LED s that are off, on or blinking indicates fingerprint machine work.

- **1.** Normal work. Green light blinks each second.
- **2.** Failure authentication Red light shines for 3 second
- **3.** Verification successful Green light shines for 3 second

**Note: If the fingerprint machine LED don't follow above description. Please contact us to get technical assistance**

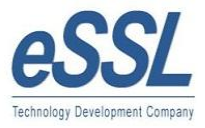

# $\left| \frac{2}{2} \right|$

## **2. Menu tree**

★ Indicates this menu item only appear in specific and customize fingerprint machine, this manual give a special instruction.

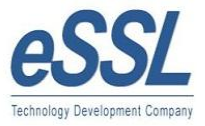

# 3

## **3. Basic Concepts**

This section contains definitions and descriptions of the fingerprint Identification system concepts, including:

- $\bullet$  User Enrollment
- **I** User Verification
- $\bullet$  Match Threshold Levels
- $\bullet$  I Iser ID Numbers
- Privilege (Status) Levels

The two most important Functions to Fingerprint Idenification are user enrollment and user verification.

### **3.1 User Enrollment**

Enrollment is the procedure to create an ID number and scan a user's finger to create a template three times. This template is associated with a user ID number and stored up.

Though the stored fingerprint reference template match against place user's finger, this fingerprint template is used to identify user's Identity, so an enrolled user is able to achieve the time clock in the appoint machine, the whole procedure take about 2 second, for the same ID number the up to ten different fingerprint ability to

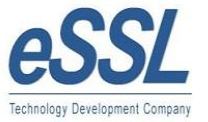

be enrolled, the user may own much more verification way. Ideally. Every finger on each hand should be enrolled, so that if a enrolled finger is injured, to alternate the backup finger is available, in normal condition, it is better that last two finger is enrolled, like, left or right index finger, so the user ability to use his (her) any finger to identify and keep away the troubles is duo to he (her) forget which finger has been enrolled

#### **3.2 User Identification/Verification**

The process of comparing place user's finger against the stored fingerprint reference template. when a user either input an ID number or places a finger in the fingerprint sensor, then input password or press fingerprint, after verification process carry out, the system will show whether identify failure or success and store up the successful result to equipment Verification occurs when a user either enters an ID number or places a finger in the fingerprint sensor, then input password for comparison with the stored template.

#### **3.3 Threshold**

Threshold - A predefined number, often controlled by a biometric system administrator, which establishes the degree of correlation necessary for a comparison to be deemed a match. If the score resulting from template comparison exceeds the threshold, the

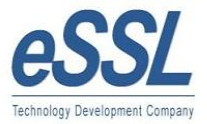

templates are a "match" (though the templates themselves are not identical).

The Threshold establishes a balance between False Acceptance Rate (FAR) and False Rejection Rate (FRR). FAR mean the probability that a biometric system will incorrectly identify an individual or will fail to reject an impostor. The rate given normally assumes FRR measure the probability that a biometric system will fail to identify an enrolee, or verify the legitimate claimed identity of an enrolee.

You can set the threshold to all users. For a user who's the fingerprint verification is difficult, you can adopt ID & Fingerprint verification (match one to one).

Raising the threshold increases security, while lowering it increases pass. The correct balance is vital. For a user whose finger is worn or injured, the threshold should be reduced.

**Notice**: FAR and FRR affect each other, if increases FAR then reduce FRR. The default Threshold is 35, 1:1 matching Threshold is 15.

| <b>FRR</b> | FAR    | One-to-many | One-to-one |
|------------|--------|-------------|------------|
| High       | Low    | 45          | 25         |
| Middle     | Middle | 35          |            |

**Table 1—1 Suggested Threshold Setting**s

Basic Concepts

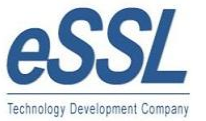

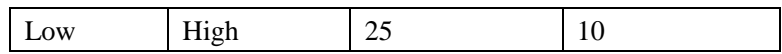

### **3.4 User ID Numbers**

Before beginning fingerprint enrollment, a user is assigned User ID Number. This ID number is used to call up the fingerprint template or password each time that verification is requested.

ID numbers are normally inputted via the keypad, but they can be called up by other means of such as RF Card, Mifare Card (the realizing function condition is that there is card reader in the machine)

#### **3.5 Privilege (status) Levels**

Privileges are permission that is give to use. These define the ability of user to perform specified administrative and other task, including the ability to view, edit, add, or renew specified information categories.

Privilege levels are named set of permission that can be modified as required, User's four privilege levels are assigned by the fingerprint machine, that are user, enroller, administrator, Super administrator( supervisor).

The Fingerprint Identification systems have four Privilege or status levels:

Users are people whose identity must be verified, such to

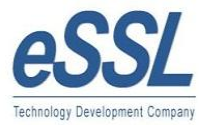

gain access to a facility or to have their attendance recorded.

Enrollers are Users who are authorized to enroll new users or delete on to the system.

l Managers can do other operations, except set advanced option and enroll manager's privilege.

Supervisors are Users who access to all functions and change all setup in the system.

**Note: if there is no the Manager and Supervisor status in the system, the Enroller will enroll them. And if there isn't a Supervisor in the system, the Manager will enroll him.**

### **3.6 Start-up window**

Press the power button and the screen showed on, a display of a window was called the Start-up window. The following appears:

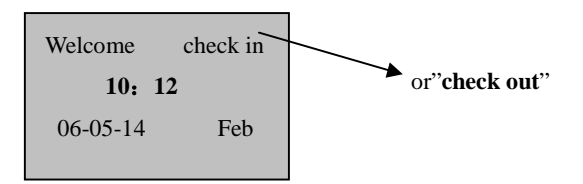

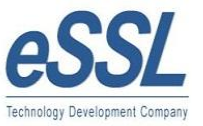

4

# **4.Getting Start**

This chapter describes how to enroll and verify users on the Fingerprint verification system

The following topics are included:

- **Enrolling User**
- Testing an Enrollment
- l Enrolling a Auxiliary Fingerprint of User
- Verifying Your Identity
- l Hints for Successful Enrollments

## **4.1 Enrolling Users**

After setting up your fingerprint machine, the machine power on, you may enroll the user. If this is the first enrollment in a new or empty system, everyone will become an enroller, if there is a administrator in the system, you should be allowed by a administrator to enroll a new user.

This machine provides with three ways to enroll, such the Fingerprint Enrollment, the Password Enrollment, the Fingerprint and the Password Enrollment. Above three kinds of ways are correspond equal to different personnel whose fingerprint quality is different. The Fingerprint Enrollment is suitable to the personnel whose fingerprint quality is quite good; the fingerprint and the

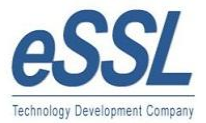

password are suitable to the personnel, whose fingerprint may be enrolled successfully, but the verification process is the quite difficult; the Password Enrollment is suitable to the personnel whose fingerprint is unable to enroll successfully. According to the actual situation, you may select a proper enrollment way.

 To start the enrollment process, identify yourself firstly—press [Menu], enter your ID number or fingerprint, and then verify your identity.

**Note: If this is the first enrollment in a new or empty system, you will not be prompted for verification.**

#### **4.1.1 Fingerprint Enrollment**

1) Press the MENU button to enter the User enroll, Access the Enroll Fingerprint to press [**OK**], the following display:

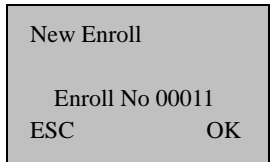

**Note**: **this fingerprint machine default enrolling number is 5 digit, if youu enrolled number does not arrive 5 digit, the machine will add 0 in front of this figure , E.g. your number is 11, the 00011 will be displayed in the machine.**

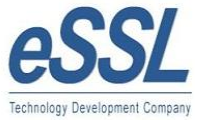

2)Input the enrolling number (the range is 1 to 65534), press [OK], The following appears:

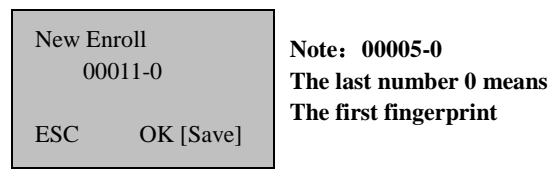

3)If the test is successful three times in a row, the following appears:

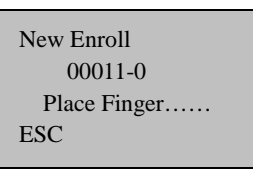

4)Press [OK], the previous message continues to be displayed while the template is created. If your identity cannot be verified, you are prompted to try again. And you must restart the verification procedure (Step 2).

#### **4.1.2 Password Enrollment**

1) Press the MENU button to enter the User enroll, Access the password enrollment, press [OK], the following appears:

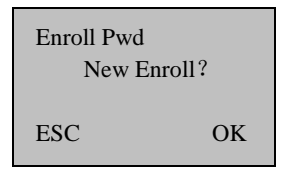

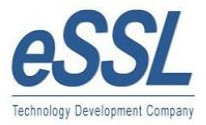

2) Press [OK], the following appears:

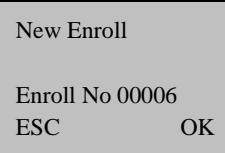

3)Input the enroll number (the range is 1 to 65534), press [OK], the following appears:

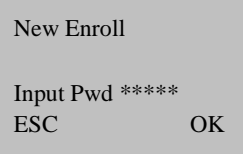

4) Input your password, the following appears:

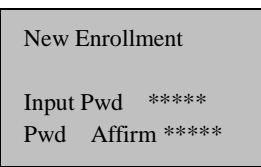

5) Input the passwords again, press [OK], the following appears:

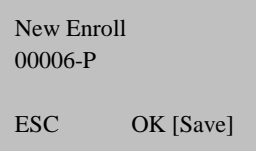

**Note**:**00006-P The last letter P means password.**

6)Press [OK], the previous message continues to be displayed while the template is created.

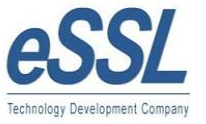

#### **4.1.3 Fingerprint & Password**

1) Press the MENU button to enter the User enroll, Access the Fingerprint& Password, press [OK], the following appears:

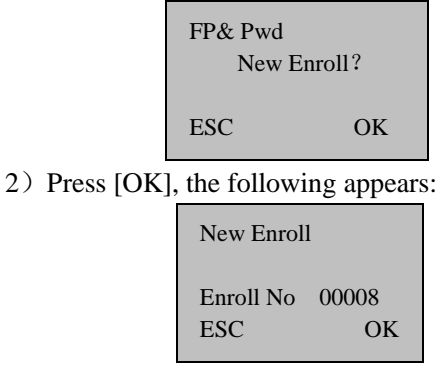

3)Input the password (range is 1 to 65534), press [OK], the following appears:

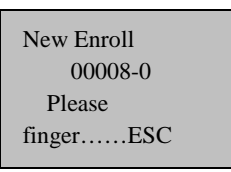

4)If the test is successful three times in a row, the following appears::

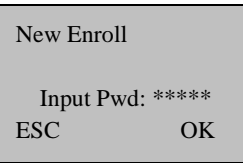

5) Input your password, the following appears:

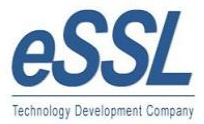

```
New Enroll 
Input Pwd *****
Pwd Affirm *****
```
6) Input the password again, press [OK], the following appears::

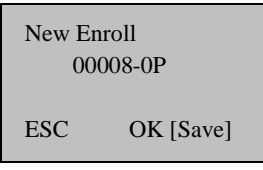

**Note**:**00008-0P; the second from the last 1 means one fingerprint, The last letter P means password.** 

7)Press [OK], the previous message continues to be displayed while the template is created

### **4.1.4 Enroll ID** ★

1) Press the MENU button to enter the User enroll, Access Reg RFID, press [OK], the following appears::

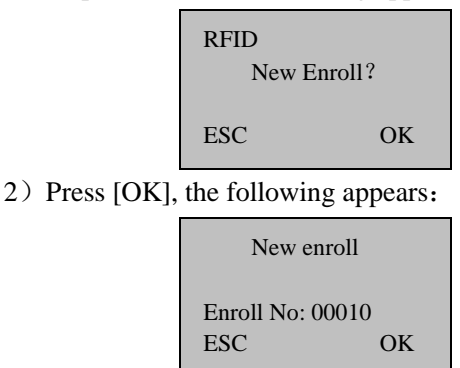

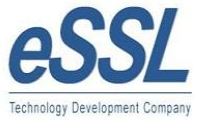

3)Input the enroll number (the range is 1 to 65534), press [OK], the following appears:

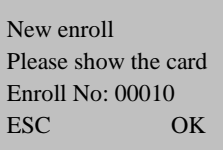

4) Slip the card near the area of induction follow the prompt, read out Card ID, the follow appear:

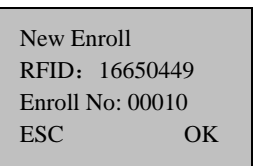

5) Press "OK" key to complete Enrollment, go on next operation. the following appear:

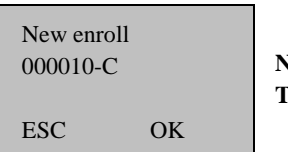

**Note** :**00010-C The least letter C means ID card**

6)Press "ESC" key to cancel the new enrollment, press OK to save enrolled data, so that complete registering ID card flow

**Note**:**IDcard is a option function on the fingerprint machine, if you want to customize fingerprint machine with ID card function, please contacts our market supporter and sale. If you want to know more information please refer to (ID card use guide)**

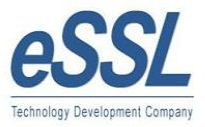

#### **4.1.5 Enroll HID Card** ★

This operation procedure is same as ID Card operation, use HID card only by Using 125MHZ,13.56 MHz contactless smart card technology only, these fingerprint products provide users with new options for supporting multi-authentication of identity. Combine a contactless card presentation with a fingerprint biometric. Or, use a personal identification number (PIN) number along with a contactless card presentation. (See multi-authentication)

HID standard card is encrypted by using specify format encode card ID and the equipment code.

**Note**:**HID card apply to fingerprint -machine, this is an option function on the fingerprint machine, if you want to customize fingerprint machine with HID card function, please contacts our market supporter and salesman.**

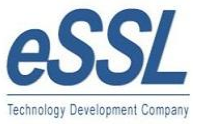

#### **4.1.6 Enroll Mifare Card**★

1) Press (MENU) KEY on the initial interface, after your privilege are admitted, follow information appear on the screen:

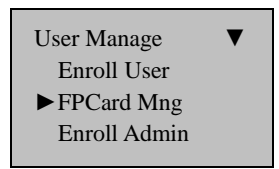

2) Press (ok) Key, enter next operation. Information show follows:

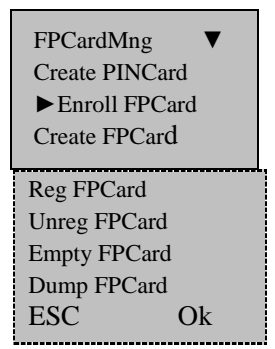

There are eight sub-item, which is create fingerprint card, enroll fingerprint into card, register fingerprint card, cancel fingerprint card, erase fingerprint from card, copy fingerprint from card, transfer fingerprint to card, the each follow detail explain is for eight sub-item.

**1. Create PIN. Card** (Create PIN card): utilize registered user in the fingerprint machine to Create PIN card, user may user the card to identify himself, and don't place the finger.

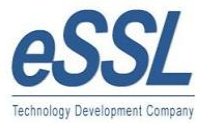

**2.Enroll fingerprint into card** (Enroll FP card): directly store the fingerprint that has been register into card, at this time there is a fingerprint in the card, and that does not exist in the machine, user may user "Card + Fingerprint" to identify himself, must punch the Fingerprint card firstly, than place finger.

**3. Create Fingerprint Card** (Create FP Card): copy fingerprint from the fingerprint machine in which exist to a Card, user can use the fingerprint to verify, also can utilize a fingerprint and a Fingerprint Card to verify.

**4. Register Fingerprint Card** (Reg FP Card): there is more than two attendances machines, A enroll PIN. Card has been registered in one fingerprint machine, which want to be use to anther fingerprint machine, the Fingerprint Card must be registered firstly.

**5. Clean Fingerprint Card** (Unreg FP Card): this operation is a reverse process to above operation

**6. Erase fingerprint from Fingerprint** (Empty FP Card): clear all data (fingerprint, PIN) on the fingerprint card.

**7. Copy Fingerprint from card. (**Dump FP Card): Copy a fingerprint from a card to Fingerprint machine, it is able to directly track attendance by fingerprint after finish this operation process.

**8. Transfer fingerprint into card** (Move to FP Card): the fingerprint in fingerprint machine is transferred to a Fingerprint Card. there is not fingerprint in the fingerprint machine after transferred.

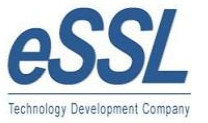

**Note**:**Mifare card is an option function on the fingerprint machine, if you want to customize the fingerprint machine with Mifare card function, please contacts our market supporter and salesman's. If you want to know more information please refer to (Mifare Card use guide)**

## **4.2 Testing an Enrollment**

Ask the users to place their finger to perform test . If the test was successful, you will adopt Fingerprint enrollment. If the poor quality of fingerprint, you will be recommended to use Fingerprint & Password.

# **4.3 Enrolling a Auxiliary Fingerprint of User**

For a long time using, if tthere is space in the system memory to store, it is better to enroll more than two fingerprints a user. Enter the new enrollment interface Press 'OK 'key to continue performing the new user enrolling, Press 'ESC' key to cancel the new enrollment, and to enter the backup enrollment interface, the following appears:

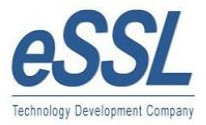

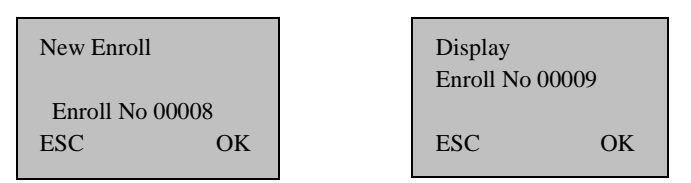

This operation procedure is same as above enroll new user operation

**Note**: Where system memory permits, it is advisable to have at least two fingers enrolled for a long-term user.

## **4.4 Authentication type**

#### **4.4.1 Fingerprint authentication**

Use fingerprints to validate access authentication with the following types:

#### (**1**)**1**:**1 authentication**(**Verification**)

In this mode, enter a pre-registered ID first and then a fingerprint. The enrolled fingerprint corresponding to the ID will be compared to the entered fingerprint on a 1:1 basis. The 1:1 authentication type takes a short time regardless of the number of users. There is no need to make any special settings in the system. After entering the ID, enter the fingerprint to perform authentication. Block diagrams

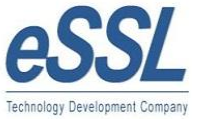

of enrollment, verification, and identification tasks.

#### **Operational trip**:

In the initial interface, enter your ID number, the following appears:

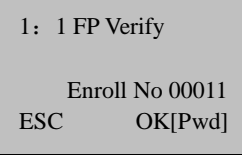

**Note**: **This fingerprint machine default enrolling number is 5 digit, if you enrolled number does not arrive 5 digit, the machine will add 0 in front of this figure , E.g. your number is 11, the 00011 will be displayed in the machine.**

Press "OK", then Place the finger on the sensor surface, the following appears:

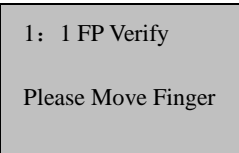

It continues for about 0.5 seconds. If the test is successful, it will say "Thank you", the following appears::

> FP Verify Enroll No 00001 Verified!

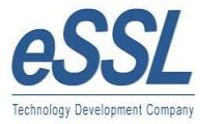

If your identity cannot be verified, you are prompted to try again, the following appears:

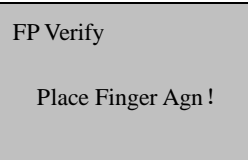

It continues for about 0.5 seconds, return to the start-up window.

#### (**2**)**1**:**N authentication (Identification)**

Only enrolled fingerprints are used for authentication. Though the authentication procedure is simple, this method will take a little longer than the 1:1 authentication if there are many users. There is no need to make any special settings in the system

#### **Operational trip**:

Place the finger on the sensor surface, the following appears:

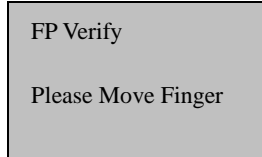

It continues for about 0.5 seconds. If the test is successful, it will say "Thank you", the following appears:

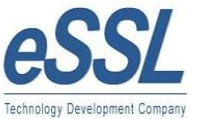

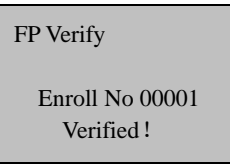

If your identity cannot be verified, you are prompted to try again, the following appears:

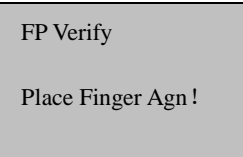

It continues for about 0.5 seconds, return to the start-up window.

#### **1: G; 1: H (Group authentication)**

For group authentication, user can define a range of user ID, if user ID is within the range, authentication way must be 1: N, otherwise the authentication procedure is 1:1 matching.

--**1: H authentication:** user must input the advance part ID to perform fingerprint authentication, if the input ID is entire No., the system will carry on 1:1 authentication,

--**1: G authentication:** the user must be grouped before authentication, you can specify a group ID of 1--4 digits long for each user group. You will enter a group ID and press down -key, and then place a fingerprint for authentication. You can specify a group ID when you register a user. Unlike other methods, you must

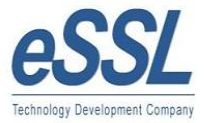

enter the group ID, and then press down-key before entering the fingerprint to perform group authentication.

#### **4.4.2 Password authentication**

A password of 1--5 digits long is used to validate authentication. You can use this method in such a special case as when the fingerprints are damaged

To start the enrollment process, enter your ID number, the following appears:

> 1:1FP Verify Enroll No 00008 OK[Pwd]

Press [OK], the following appears:

Pwd Affirm Enroll No: 00008 Input Pwd: \*\*\*\*\*

Input correct password, press [OK], the following appears:

Pwd Affirm

Enroll No 00008 Verified!

If the password cannot be verified, the following appears:

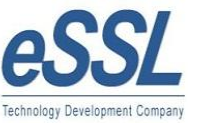

Pwd Affirm

Enroll No 00008 Error Pwd!

#### **4.4.3 RF/ MIFARE card authentication** ★

The RF card of a user is used to identify the user. You can register the RF card number to the system in advance to provide against loss or theft of the RF card.

#### **4.4.4 MIFARE card authentication** ★

The MIFARE card is a contact -less IC card, 1K card has its 1 K byte memory assignment as 16 sectors, each with 4 blocks of 16 bytes. The MIFARE card interacts with the reader, which is able to store fingerprint template inside, the fingerprint template is transferred to reader, then the template against placed finger while use performance verification.

The MIFARE card also own unique serial No. you can use it instead of ID card. (**For more detail see appendix.)**

If the Mifare card has been used as created PIN card, need to enter

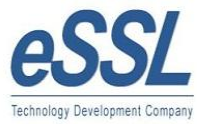

"Menu $\rightarrow$ Option $\rightarrow$ System Option $\rightarrow$  advance Option", press " $\blacktriangle$ / $\blacktriangledown$ ", select " No. Card" as Y (es), the validating as follow.

In the starting-up windows. place the PIN card near induction area ( distance is not far, otherwise the card will not be detected) the screen show as follow:

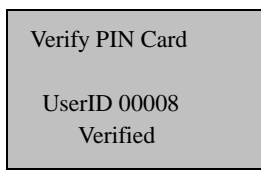

If use other way to register Mifare card (the example: The registration fingerprint card), Set "No. card" option as Y (es), then step same with above.

If Set No. card" option as N (O), then confirmation flow as follows: In the initial interface, (distance is not far, otherwise the card will not be detected), screen display as follows:

> Verifying FPCard 00009 Place Finger…… Any key to Cancel

Place the finger on the sensor surface, the following appears:

Verifying FPCard 00009 Please move finger Any key to Cancel

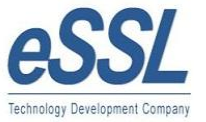

It continues for about 0.5 seconds. If the test is successful, it will say "Thank you", the following appears::

> Verifying FPCard 00009 UserID 00009 Verified!

If your identity cannot be verified, you are prompted to try again, the following appears:

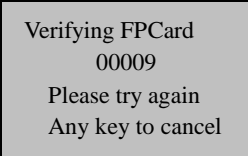

It continues for about 0.5 seconds, return to the start-up window.

**Note: beside of above authentication type, multi-authentication also is privoded. See Appendices. If you want to this function please contact our market support or salesmen.**

## **4.5 Hints for Successful Enrollments**

If the fingerprint is of good quality, the verification speed will fast; otherwise, it will verify slowly or occur to FRR. In order to improve the fingerprint verification quality, the following hint appears

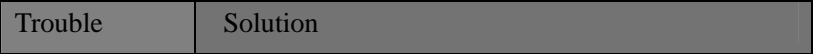

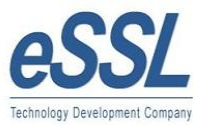

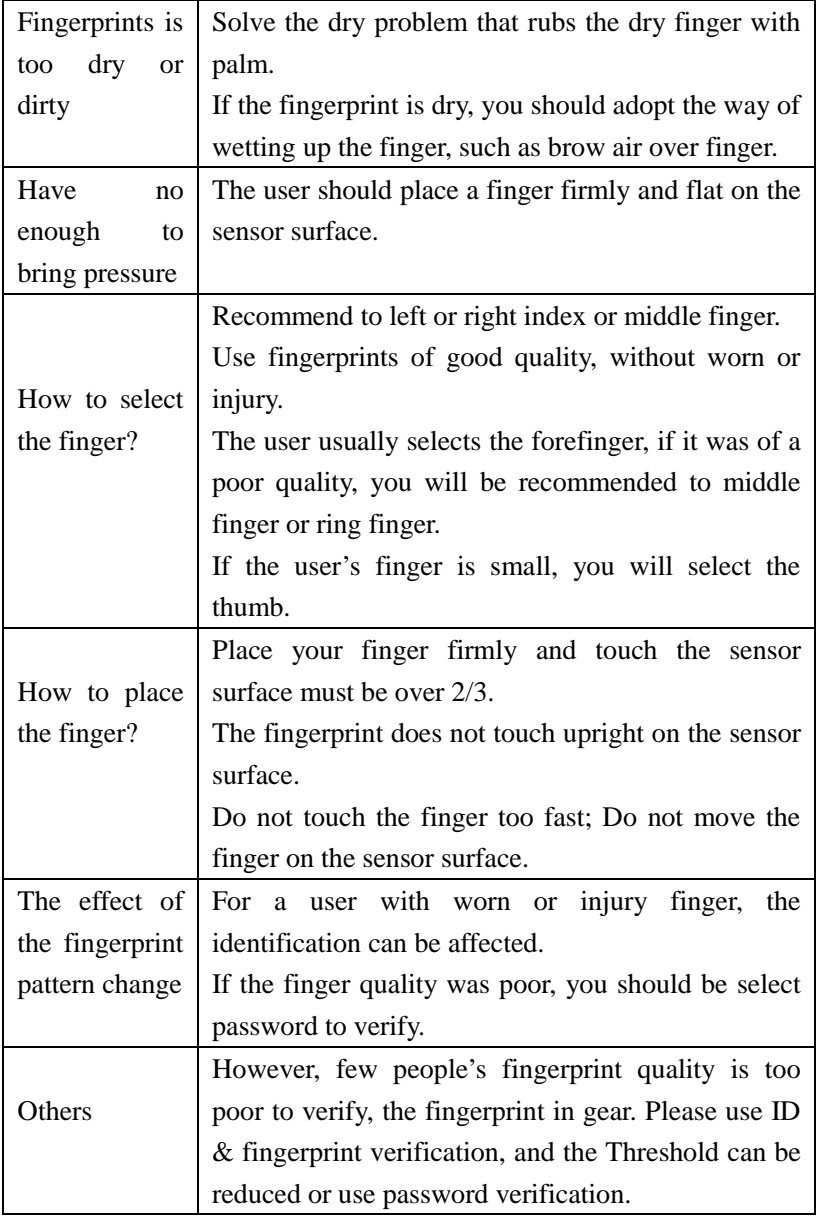

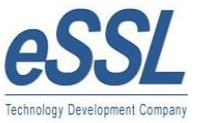

## **4.6 Enroll Administrator**

In order to prstate unauthorized personal change the option of the machine, the machine provide an option to set administrator.

1) Enter the menu of the machine, after verify successfully, the following window appear:

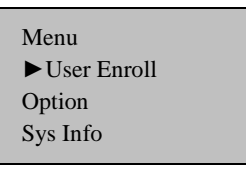

2) Press **OK** key, Enter user managerment, the following windows appear:

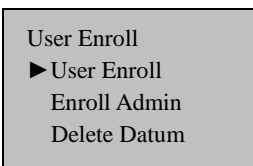

3)Using "▲/▼" key, select manager to enroll, the follow interface appear.

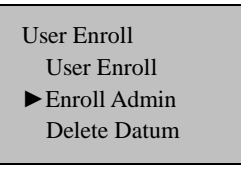

4)Press **OK** key, Enter management enrollment the following window appears.

> Enroll Admin ►Enroll FP Enroll PWD FP&PWD

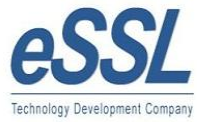

5)You can select a favor way to register an administrator, the administrator authorization includes enroller authorization, manager authorization, and super administrator (supervisor) authorization, more detail see privilege level. The enrollment way is same as user enrollment.

## **4.7 Delete enrolled Data**

If a user wants to be deleted, you can take following step to cancel the user.

1) Press **Menu** Enter the machine menu, after verify successfully, the following window appear:

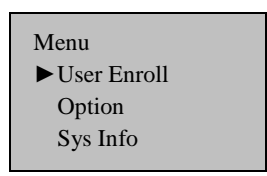

2) Press **OK** key, Enter user manager, the following window appear:

3)Using "▲/▼" key, select data to enroll, the follow interface appear.:

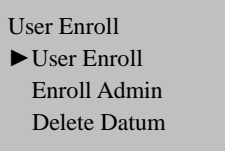

4)Press **OK** key, Enter the process to cancel data the following window appear.:

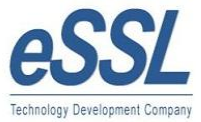

User Enroll User Enroll Enroll Admin ►Delete Datum

5) input the number you want to cancel, pressOK to confirm, go on next operation, follow the prompt on the window to cancel user.

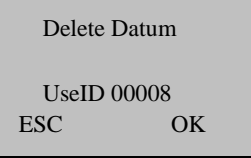

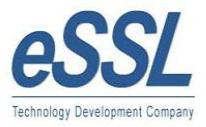

# 5

## **5.Option**

Press the [Menu], and then verify your identity. The following appears:

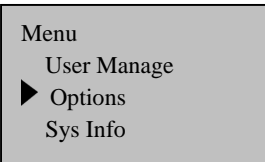

Access Options, press **[OK**], the following appears:

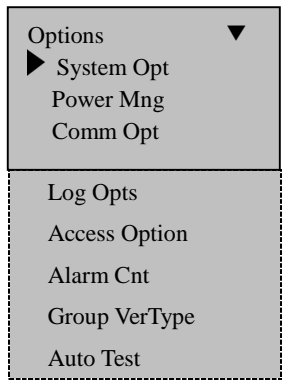

This following topic included: System Option, Power Manage Communication Option Log Option and access option, Auto test. Alarm Cnt, GroupVerType. The Alarm Cnt (Amount of failure to verify until sending alarm) and GroupVerType (Verification by group type) is an optional item, there are only in access control machine.
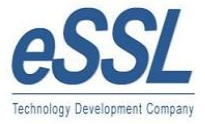

# **5.1 System Option**

Access System Opt, the following appears:

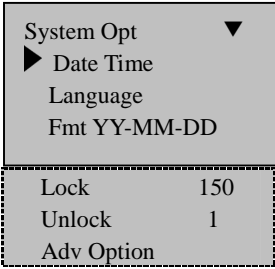

The setup facility covers four areas: System Options, Language, Lock and Advanced Options.

## **5.1.1 Set Current Date Time**

Access Date Time, the following appears:

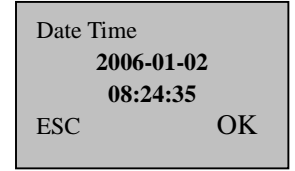

To change the date, press∨ and key, then input the correct date and time, press **[OK**]

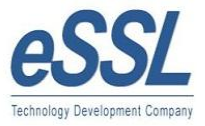

## **5.1.2 Changing the Date Time Format**

Access **Fmt YY-MM-DD**, press  $\forall$  and  $\land$  key, then input the correct date and time format, press **[OK**]

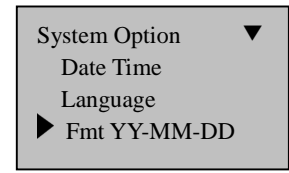

There are ten formats: **YY-MM-DD**、**YY/MM/DD**、 **YY.MM.DD**、 **MM-DD-YY** 、 **MM/DD/YY** 、 **MM.DD.YY** 、 **DD-MM-YY** 、 **DD/MM/YY**、**DD.MM.YY**、**YYYYMMDD.**For change the Date Time display format in the initial interface.

E.g.:**YY/MM/DD** format (left) become to the **YY-MM-DD** format (right)

> Welcome check-in **17**:**37 05/08/30** Monday

Welcome Check-in **17**:**37 05-08-30 Monday**

# **5.1.3 Changing the language**★

Select the language you want and press OK, the default language is English; the screen will show in English.

Option

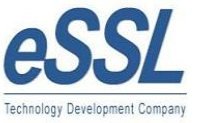

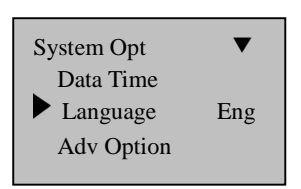

Scroll the up down key to change the type of language, the machine fully supports multinational languages, on the screen there may be display as English besides the language you favor and order.

Choose the language you want, and press OK then press ESC to exit system option, the system may prompt you to save the setup, press to confirm and change the system language setup. Be sure to restart you computer .so the setting take effect

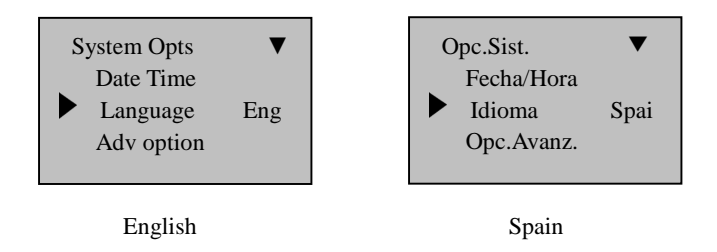

**Note**:**This fingerprint machine does not provide this option that follows that standard approved for use with this machine, if you need this function; please contact our market supporter or salesman.**

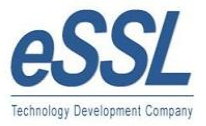

## **5.1.4 Lock** ★

The Lock means the duration of lock drive, fingerprint machine controls the time how long to open electronic lock. Select this option, and press OK key to enter setup, key in figure through digital key, press ESC to exit and save the setting.

This duration criterion unit is 20 ms, which max value is 254, namely 5.08seconds. "0" means this function is in closed

**Note**:**This is an optional setup, this option only exists in the fingerprint machine that own simple Access Control function. If the fingerprint machine is a specialty Access Control machine, which contains this option.** 

**Above parameter of the duration of lock drive follow that standard approved for use with this machine. If you want to know much more parameters. Please contact our market supporter or salesman.**

## **5.1.5 Unlock** ★

This option means how many personal can unlock, Select this "Unlock" option, and press OK key to enter setup, key in figure through digital key, press ESC to exit and save the setting.

Default value is 1, that means only one user is able to unlock when

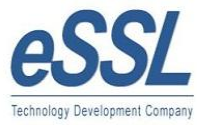

## **5.1.7 Advance Option**

.

Access Advanced Option, press [OK], the following appears:

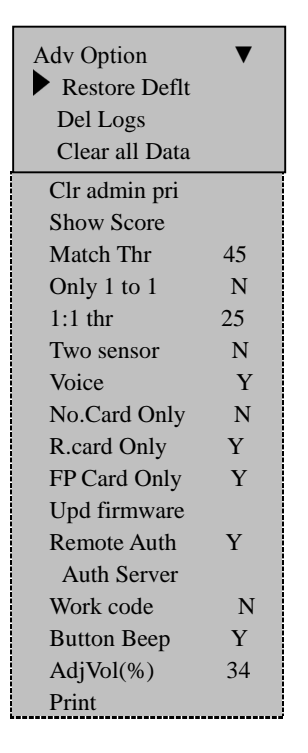

scroll " $\triangle$ /▼"to up or down the screen to select the option.

**n Restore Default:** restore all setup information to default of leave factory.

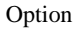

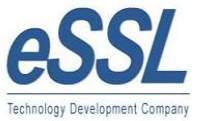

- **n Clear all Data**: delete all enrolling user information and logs.
- **n Delete Logs**: delete all logs of flash disk.
- **Clear Admin' Privilege:** change the Administer privilege into ordinary users' option.
- **n. Show Score:** whether show the quality value of fingerprint in the screen or not.
- **n Threshold:** For helping in selecting threshold level settings, see Table 1--1
- **n I Collarge 1** to 1: whether the staff's ID number must be input.
- 1:1 Threshold: when use ID+ fingerprint to verify set the Threshold level
- Two Sensors: if need to connect a external additional Sensor, choose the option as "**Yes**"

**Note: After connect with fingerprint sensor; be sure to restart the fingerprint machine, so the sensor takes effect.**

■ **Sound:** whether use to phonic hint or not. If set the option as (**Yes**), the machine will send a hint sound for every operation example, after the verification is successful, the machine will say (**Thank you**), if set the option as (**No**) the machine will not send sound Hint, only utter one (**do**) sound after the verification is positive, when the verification is negative, the machine utter two (**do)**.

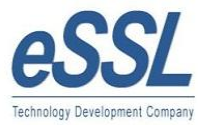

**Firmware Upgrade:** if want to upgrade the firmware of machine, may use the USB flash disk or connect the machine to the PC, carry out the operation process.

**Caution: The user does not random upgrade the firmware, you must be allowed by the dealer before to upgrade the firmware, voluntarily upgrade occur the question which possibly affect your normal use**.

- **n No. Card:** This item is set as "Yes", only verify No. card to pass authentication. If this item is set as "NO", after verifying Card, must go on fingerprint verification**.**
- **R.Card Only:** This item is set as "Yes" must register card on the fingerprint machine first; if this item is set as "No", need not to register card**.**
- **FPCard Key:** After this item is set, the fingerprint machine will be able to write in password to the card which has been register in the fingerprint machine**.**
- **Remote:** After this item set as "Yes", this fingerprint machine can be used in Remote Identification mode**.** There are four mode to select (NL, LN NO, LO) in the fingerprint machine, these option signify different thing,

**NL**, indicate that firstly perform network verification then local verification,

**LN,** first perform local verification then go on network verification,

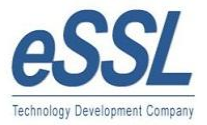

**NO**, indicate only go on remote verification, only remote database has fingerprint to pass verification,

**NL**, indicate only go on local verification, local fingerprint terminal has fingerprint to pass verification.

- n **AuthServer**:**:** In the LAN the remote authentication Server' IP address.
- **Work Code:** This item set as "Yes". The machine prompt ask input work code while user go on authentication, then press OK to save it, if this item set as "NO", while go on normal verification.
- There are two Mode 1, Mode 2. Detailed Help Please refer to Appendix work numbers
- $\blacksquare$  Ant-pass back The four options are: No, exit, in, out. Please refer to detailed features on the anti-passback capability in the Appendix
- **Button Beep**: whether send sound hint while press key, if set the option as (Yes), then as press the keyboard the machine will utter, if set the option as (NO), when press the keyboard the machine doesn't utter.
- **n Adjust Voice:** adjust the voice volume of hint sound and keyboard sound.
- **n Imdt Prt**: This item is set as RS232, when user verify successfully the fingerprint machine will export signal through serial port, if the machine connect with printer, ability to print

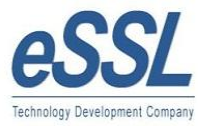

or view it via the super terminal.

**Note: This function only support serial port (RS232) printer, the parallel interface is not to be support, the Baud rate of fingerprint machine and printer must be same with. More detail see appendix**

### **Note**:

- 1) **Additional fingerprint sensor** and **up grade firmware** are valid for these fingerprint machine that is provided with USB port.
- 2) **No. Card** is valid for the fingerprint machine that is provided with Mifare or ID Card.
- 3) **R.Card Only. FPCard key** only are used in fingerprint machine with Mifare function.
- 4) **Remote. AuthServer** only are used in RIS function of fingerprint machine.
- 5) **Button Beep, Adjust Voice**, only applies to these fingerprint machine which use U.are.U Fingerprint sensor.

Option

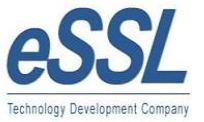

# **5.2 Power Manager**★

This product uses smart manage system, supports the time switch and the timetable of time switch, lock power button as well as time alternate state

## **5.2.1Power Option**

Access Power Manage, the following appears:

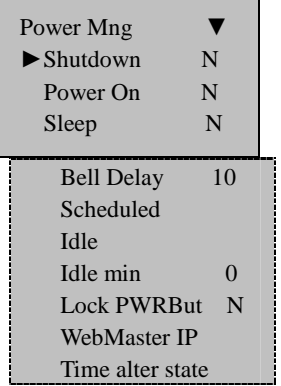

This product uses smart manage system, supports the time switch and idle features, it can satisfy the user's different demands.

**n** Shutdown: auto shutdown follows the schedule.

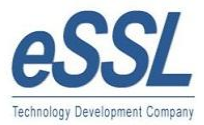

Select this item .press OK key to enter following interface:

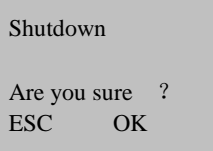

Press Ok key to set shutdown schedule, press **ESC** to give up.

After complete setting schedule, press OK to confirm, so this function take effect.

- **n Power on**: auto power up for the schedule ;
- **n Sleep:** automatic resting for the schedule, press any key to enter working state;
- $\blacksquare$  **Idle and Idle Minute**: they are related each other, while the idle minute is zero, the idle is closed; while the idle minute is not zero (unit was minute), for example, it is one minute, the user does not do anything in one minute, and the system will enter the idle state.
- **n Bell delay (Time ring and the duration of ringing):**The system total has eight Bell schedule to set, according to actual need you may set time bell, when the time arrive at the appointed time, the fingerprint machine will automatically ring bell, the duration of ringing achieve assigned hour, the ringing will stop automatically.
- **New Master IP:** Set IP address of PC which has been

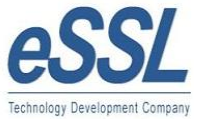

installed Web server.

- **n Adjust volume:** If you don't satisfy speaker to play MP3 value of the fingerprint machine. Can use the function to adjust it.
- Lock Power Button: Set this option as (**NO**), the press the power key to shutdown the machine, if set this option as (**Yes**), the "Shutdown machine" Prompt will appear on the power manage menu, in this time the machine is no able to be shutdown, only enter the menu to choose "Shutdown machine" to realize machine off.

### **Note**:

**1.**) If you have not find this Option, shutdown, Power on, it belongs to the normal state. Only some machine have the time state selection function, if you have any question, please contact our technician.

**2**) Web Master IP setting is valid unless the fingerprint machine own playing MP3 **function.** Please refer to **(**MP3 Function Introduction**)**

**3.**)**Time ring and the duration of ringing** only belong to these fingerprint machine with **Time ring and Playing MP3** function.

## **5.2.2 Time State Selection**★

**State Selection:** While the Time& Attendance machine under using,

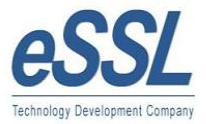

the different time period need to correspond checking state, the six state key allows the User to choose the desired state prior to clocking in/out.

These state key are set by manual, may press the corresponding key to select state you want, for convenience operation, There is another setting provided that allows state shift to be set either at IN or OUT in an state schedule table. The state schedule table features up to 4 entries.

**Time State Selection:** There are two fields of each state schedule table entry: time field and corresponding state mode (IN/OUT) field. When time up to the scheduled time, the fingerprint machine will automatically switch selected state at IN or OUT by your setting in state schedule table. Currently check condition will appear on the initials interface of fingerprint machine.

### **How to set the time state selection**

### **Setup time state selection**

1. Enter menu->Option->Power Manage->Attstate Fun, such as following picture:

> Att state Fun Check condition On check-in Exit (ESC) OK(OK)

2. Press " $\triangle$ / $\nabla$ "key to select check state you want set, there are four state option that maybe set and four time period, that are clock on, clock off, overtime check–in , overtime check-out, press ok key

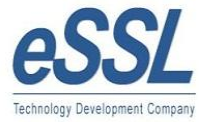

Option

to set, now take " Clock out" to illustrate:

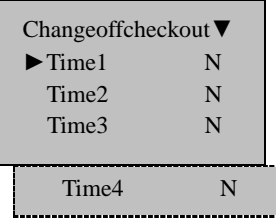

3. Choose time you want set, first select time period, press OK key, such as follow:

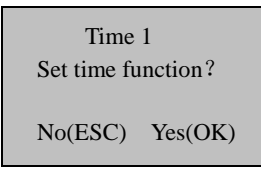

4.Press ok key enter following interface, directly input time you want via figure key:

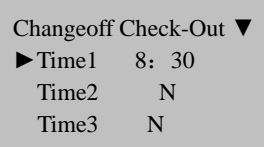

5.Press "▲/▼" key to select time you want set newly, as following picture.

6.After completing setting, Press ESC to exit, then the prompt will appear on the screen, follow the prompt, press Ok to save, press ESC key to exit.

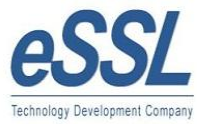

Change off check out Save?

Invalid(ESC) Yes(OK)

7.If this setting has been save, upon appoint time, the check state will switch clock out state.

### **Cancel the time state selection**

1. Enter set alternate state interface to cancel time of set "Clock out" state

Enter menu –> option power->time alternate state, choose "Clock out": as following picture.:

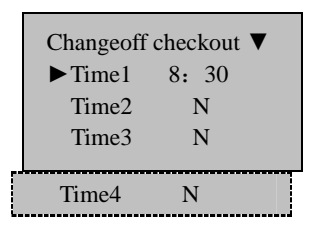

2. Select time you want cancel, take example as the time 1. Press Ok Key as follow picture.:

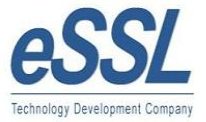

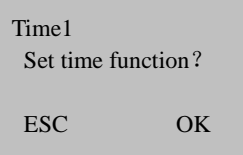

3. press **ESC** to cancel, the time will be canceled,

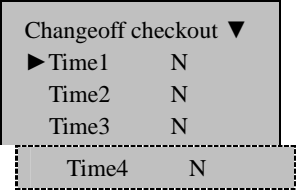

4.After completing setting, Press **ESC** to exit, now the prompt will appear on the machine, press **OK**to save, press **ESC** key to exit

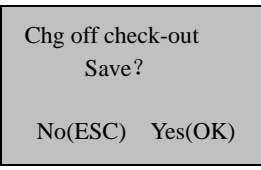

5.If performance saves, this option will take effect to cancel "time 1" of "Clock out"

# **5.3 Communication Option**

Access Comm. Opt, the following message appears:

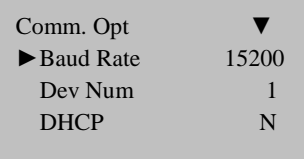

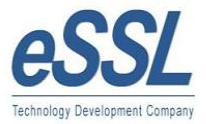

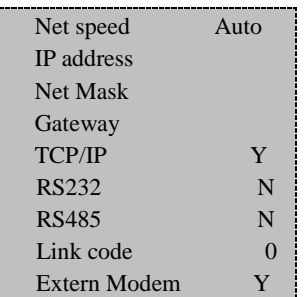

The machine fully supports **RS232, RS485, TCP/IP,** whether the machine are used to a Single Unit or Link to Networking, it will satisfy the user's demands

- **Baud Rate:** there are five options, 9600, 19200 38400, 57600 115200; this means the speed of communication.;
- **Machine Number**: Identity ID, the range is **1 to 255**;
- **n DHCP (Dynamic Master Configuration Protocol):** whether start DHCP function in the fingerprint machine.
- **IP address:** it defaults to IP address is 192.168.1.201;
- **Net speed:** the Net default Speed is Auto, its option is 10M-F, 10M-H, 100M-F, 100M-H;
- **Net Mask:** the Net Mask default is 255.255.255.0, as you need to change it;
- **Gateway:** it default to Gateway is 192.168.1.1. As you need to change it;

Option

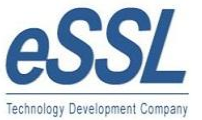

- **Ethernet**: whether use TCP/IP protocol or not;
- **RS232:** whether use RS232 or not:
- **RS485:** whether use RS485 or not:
- Link code: it defaults to code is 0, but it can be set up.
- **Extern Modem:** This item is set as Y(es), this fingerprint machine may connect with additional Modem
- **No. USB** : The use of USB communication, if you use USB communications, it would be the choice is "Yes", otherwise voted "No"

### **Note**:

**1) If the fingerprint machine is provided with "Getaway" and "Sub mask", the" Ethernet" Option will not exist in it, which is defaulted as Ethernet is in opening; If the fingerprint machine is not provided with "Getaway" and "Sub mask", the "Ethernet" Option will exit in it, if you want to use Ethernet, this Option must be set as Y(es).**

**2) After setting**,**be sure to restart fingerprint machine, so the configuration take effect.**

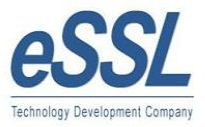

# **5.4 Log Options**

Access Log Opt, the following message appears:

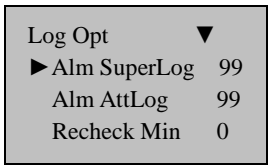

- **n Alarm Supervise Log**: When the remainder the Manage log capacity reached set numerical value, it will automatically sound a warning that logs were full.
- **n Alarm Attendance Log**: when the remainder log capacity reached set numerical value, it will automatically sound a warning that logs were full.
- **n Recheck Minute**: Set it within the scope (Unit: minute). Someone's enrollment has enrolled, then, the log twice was not displayed in the system.

# **5.5 Access Control Option**★

**Unless this fingerprint machine is provided with a professional Access Control function**,**this Option does not exist and is invalid, this function does not exist in the fingerprint machine which is used in T&A and Simple Access Control.** 

Option

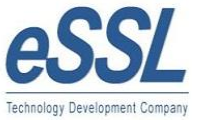

#### Enter the Access Option, press [OK], the following appears:

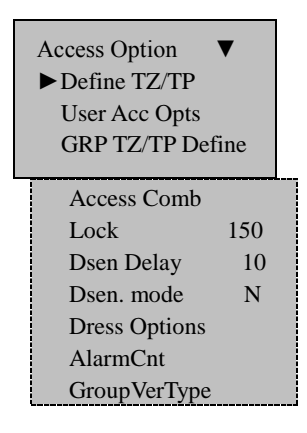

Main function in Access Options:

- **n Define TZ**: is the definition of everyday Time period that can unlock door in one week;
- **User Access Option:** is the definition User Group, User's Time period and unlock comb;
- **Group Time period**: is used to set group unlocking time;
- n **Access Comb (**Unlocking combination**)**: defines different unlocking combinations, each combination is composed of different groups;
- **Lock** (Time duration of lock drive): fingerprint scanner controls the time to open electronic lock.

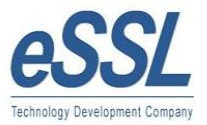

- **n Dsen.Delay** Some segment time which begin after open door just begin alarm:
- **n Dsen.** mode there are three option that is none( NONE), normal open (NO), normal close(NC) .the none means the door Sensor doesn't apply, Normal Open is defined that Thee door can be set to a Passage Mode in the normal condition, Normal Close means that the door is close in the normal work condition..
- **n III Duress Alarm Option:** If the fingerprint registered has been authenticated the system will send an alarm signal to prstate someone is forced to open door. In the menu you can do to all setting.
- **Alarm Cnt** (the amount of failure to verify), if times of user failure to verify equal to the value set, the fingerprint machine will send alarm signal.
- **n GroupVerType:** this means user who belong to group use verification type.

**Note**:**This option also is an optional item. It only is owned by some fingerprint access control machine, if this option is set as Y (yes), the fingerprint machine is able to perform Multi-combination verification.**

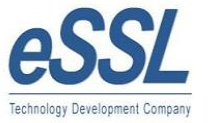

## **5.5.1 Brief Introduction to Access Options**

Access Options function option is the settings of registered user's unlocking time period and unlocking combination.

Each user's attribute is defined by one belonged grouping, use group time period and user time period. Grouping is to divide users into several groups, such as group 1, group2, etc. every group include threes time period, which is named as group time period, In group time period, user can select maximum three time periods already being set. Relationships among these three time periods are "OR" (i.e. it is only need to satisfy any one of these three time periods). In user time period, user can select maximum three time periods that has been set. Relationships among these three time periods are also "OR".

Simply put, conditions of registered user can unlock door are:

**1:** The group that user belongs to should be in unlocking combination (also this group can be in unlocking combination with other groups, but it is required to unlock door together with them).

**2:** Current unlocking time should be in any effective Time Period in user time period

System defaults that new registered user belongs to group 1, default grouping combination is group 1, and default group Time Period is "1". Under the condition that group 1 and Time Period 1 are in factory default status, new registered user defaults in unlocking status (if user

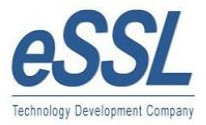

changes correlative setting of Access Options, system will change according to user's modification). If the grouping that user belongs to does not include in grouping combination setting, then user can only record attendance and cannot unlock door.

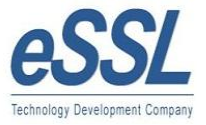

# **5.5.2 Verification Flow of Access Options**

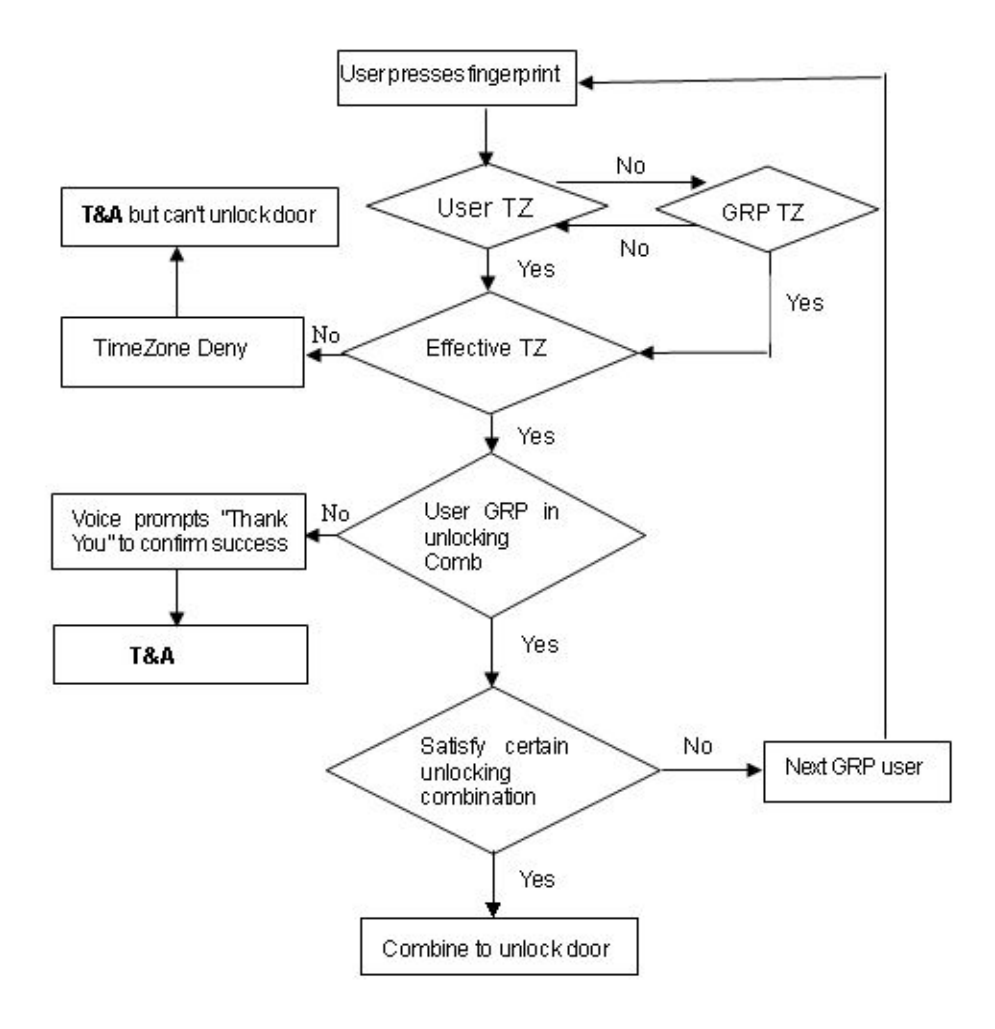

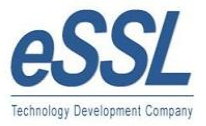

# **5.5.3 Function Description**

## **5.5.3.1 Definition of Time Period**

Time period is the minimum time period unit of Access Options. Whole system can be defined with maximum 50 time periods. And 7 time regions (i.e. one week) can be set in each time period. Each time region is effective time period in 24 hours of a day. Each user can own maximum 3 time periods. Relationships among these three time periods are "OR". It is effective as long as the time to verify that can meet one of these three time periods. Each time period format of time period is HH:MM-HH:MM and its format is according to 24-hour mode and accurate to minute. This option can only be configured by the User Administrator or the Super Administrator.

End-time less than start-time (E.g. 23:57-23:56) represents all-day forbidden. End-time larger than start-time (E.g. 00:00- 23:59) takes effective in this range.

Effective time period for user to unlock: all-day open (00:00-23:59) or end-time larger than start-time in time period.

**Note: System defaults that time period of serial number 1 is all-day open, the new register user belong to the group1 and own the serial number1 time period, so the new registered user default can unlock door).**

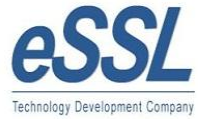

The setting procedure of time period is follow. .

1) Enter "Define TZ" and screen displays as follows:

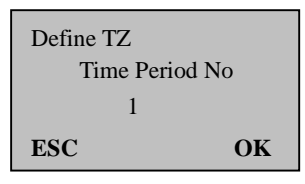

Press "OK" to enter setting of time period 1 and screen displays as follows:

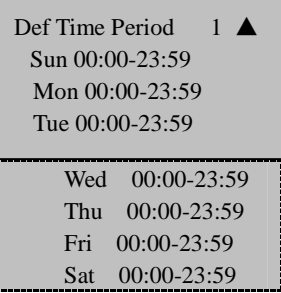

Definition of time period 1 above is all-day open, i.e. factory default status.

2) For example: Time period can be redefined,

E.g.: Definition of time period 1 is:

Saturday and Sunday are break, and don't allow to enter. Working time of Monday to Friday is allowed to enter. Working hour: 08:30-18:00

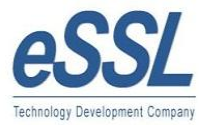

Setting is as follows:

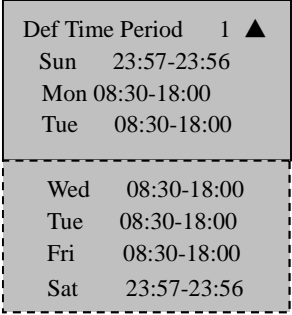

On analogy of this, multi time periods can be defied according to practical requirements. Whole system can define maximum 50 time periods.

### **5.5.3.2 Definition of Grouping Function**

An Access Group allows for users to be given standard access for the workplace. Different departments may have different access privileges and some corporation's employers who are on shift duties, and may need different access levels for each shift, depending upon their time of entry and exit from the workplace. To fasten the procedure of giving access privileges, it can now be done for groups, instead of individuals to simplify the process and give it more transparency.

Grouping function can divide users into group, and can also combine different groups into different unlocking combinations;

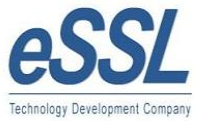

the grouping function can combine many unlocking combinations. System ability to define total 5 groups: group 1, group 2, group 3, group 4 and group 5. New registered user by default belongs to group 1, and first uses time period of group, but the user can be allocated into other group, selected serial number of Time period already being set in group Time group Time, after user resets the belonged group, the user uses default time period of correlative group. So default time period of each group should be defined first.

### **Note: time period of system defaults that group 1 selects serial number "1" of time period. (E.g. new registered user default can unlock door)**

The setting procedure of Access Group is follow.

- 1) Enter "GRP 1 TZ Define " and screen displays as follows::
- 2) Press **OK** to enter.

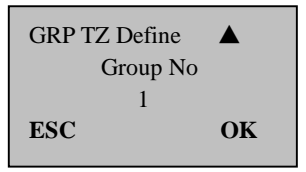

3) There are 3 time periods in GRP TZ Define. Relationships among these 3 time periods are "OR".

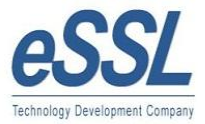

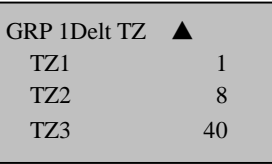

4) Group 1 is effective in time periods of 1, 8 and 40, and can also select other defined time periods

Enter "GRP 2 Dflt TZ " and screen displays as follows:

5) Setting of time period of group 2:

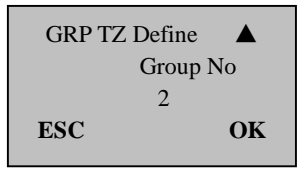

6) Press OK to enter.

Group 2 is effective in time periods of 2, 10 and 36, and can also select other defined time periods.

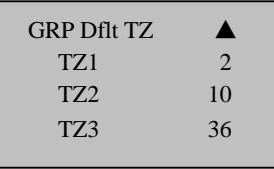

7) On the analogy of this, time periods of each group can be defied according to actual requirements. Whole system can define time periods of maximum 5 groups.

Option

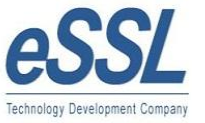

### **5.5.3.3 User Acc Opts**

User Access Options is to process correlative setting according to user's requirements, which include: To belong to grouping setting, use group time period and user time period.

Enter this menu to check certain user's Access Options status.

- **Grouping**: divides registered users into several groups, is easy and convenient to manage.
- **n Use GRP TZs** (Use group time period): whether the user uses default time period of belonged group.
- **Notify User time period:** is user to set user's unlocking time and select serial number of time period already being set.

## **Note:**

Relationships between use group time period and user time period.

**Yes** and **No** in "**Use Group Time period**" only have impact on the following **user time period**:

If **use group time period** is "**Yes**", then user time period will automatically be assigned the value of serial number of time period of belonged group (group time period should be set in advance).

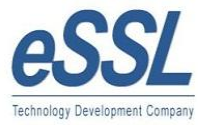

If **User Time period** is changed, then **use group time period** automatically change to "**No**".

The following example is to distribute user 00001 and 00002 to group 1 and group

A. Enter option interface of serial number 00001, and screen displays as follows:

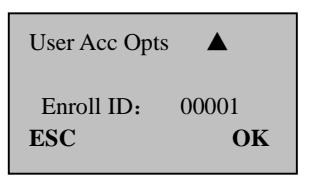

Press "**OK**" to enter Option menu of **use group time period**. Press "UP" and "DOWN" keys and select "**Yes**". User 00001 is effective in time periods of 1, 8 and 48; " Allow Group" is set as Yes, we suppose that the Group 1 verifying type is password( ability to set it under **GroupVerType** of **Access Control Option)**Screen displays as follows,

| User $00001$ Opt<br>$\blacktriangle$ |    |
|--------------------------------------|----|
| Belong to GRP                        | 1  |
| Use GRP TZs                          | Y  |
| TZ1                                  |    |
|                                      |    |
| TZ2                                  | 8  |
| TZ3                                  | 40 |
| Type                                 | FP |
| <b>GroupVerType</b>                  |    |

User of serial number 00001:

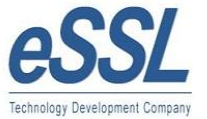

1)User's belonged grouping is "1", it uses time period of group 1 (serial number of user time period is serial number of group time period) ;

User use GroupVer Type, In spite of user has chosen any individual verifying type; all take only Group verifying type as the criterion.

B. Enter setting interface of serial number 00002, and screen displays as follows:

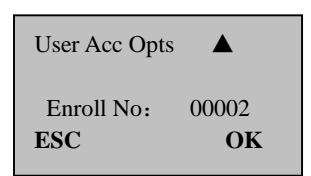

### Press **OK** to enter,

If serial number of user time period is 1 or 20, then **use group time period** automatically change to "**No**"

GroupVerType is set as NO, so user use type (individual Verifying type)as following figure.

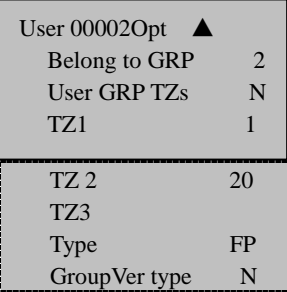

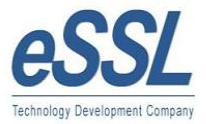

User of serial number 00002:

1)User's belonged grouping is "2", it uses user time period and does not use group time period, i.E. it is effective in time periods of 1 and 20 When user wants to use group time period, then select "**Yes**". In user time period, serial number of group time period will be

automatically assigned the value of serial number of group time period. Contrariwise, if user wants to use user time period, just directly modify the serial number in user time period and **use group time period** will automatically change to "**No**".

2) user use individual Verifying type, namely use fingerprint verifying type

### **5.5.3.4 Access Comb**

Unlocking combination is the direct representation of controlling unlocking. E.g., if user wants that all registered users cannot unlock, then the user can set all 10 unlocking combinations to null.

Unlocking combination definition is to define different unlocking combinations, and each combination is composed of different groups. Unlocking combination directly uses group number and does not consider user verification sequence between each group. For example "123" represents group 1, group 2, group 3 and at least one user in each group congregates and passes verification together, then door can be unlocked. "4" represents that after

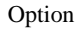

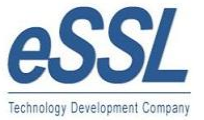

individual user in group 4 passes verification, and then door can be unlocked. System can simultaneously define maximum 10 unlocking combinations. It is required that only one of them passes verification.

## **Note:**

**Unlocking combination of system initial default setting is "1" (i.e. new registered user default can unlock door).**

The setting procedure of Access Combination is follow:

Press "MENU" and enter main interface. Select "Options" and press "OK" to enter setting menu. Select "Access Options" and press OK to enter menu. Select "Unlocking Combination Definition" to enter "Unlocking Combination" and screen displays as follows:

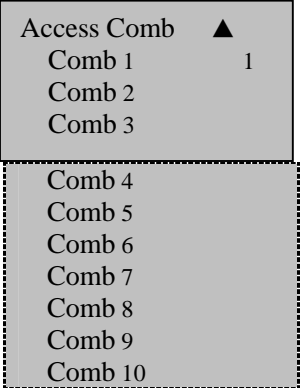

When do not process setting yet (i.e. factory default status), system

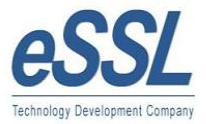

defaults that group 1 is unlocking combination 1 and others are null.

If do not want to allow all users to unlock door, then set 10 unlocking combination all to null.

If only want to allow some groups to unlock door together, then set these groups in unlocking combination definition.:

For example:

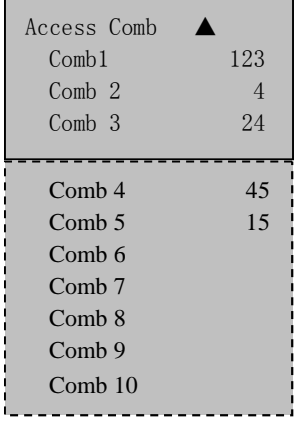

From above combination setting, it can be seen that:

123 is a combination.

4 is a combination.

24 is a combination.

45 is a combination.

15 is a combination

Option

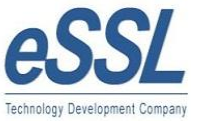

**Combination 1**: when personnel of group 1, group 2 and group 3 are all on the scene and the time period is effective in which at least one user in each group passes verification together, then door can be unlocked.

**Combination 2:** only one of personnel belonged to group 4 is on the scene, then door can be unlocked.

**Combination 3**: when personnel of group 2 and group 4 are all on the scene and the time period is effective in which at least one user in each group passes verification together, then door can be unlocked.

**Combination 4**: when personnel of group 4 and group 5 are all on the scene and the time period is effective in which at least one user in each group pass verification together, then door can be unlocked.

**Combination 5**: when personnel of group 1 and group 5 are all on the scene and the time period is effective in which at least one user in each group pass verification together, then door can be unlocked.

## **Note:**

**Time periods that cannot pass verification**

- ² **User time period does not select serial number of time period.**
- $\Diamond$  Group time period does not select serial number of **time period.**
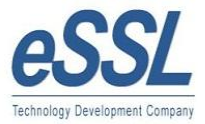

- ² **Time in which user passes verification does not include any time period that is set by user.**
- $\Diamond$  Time period is defined as forbidden.

**If time period that user sets is the time period that cannot pass verification.**

- $\diamond$  When meet combination 2 above, user who displays **prompt of "Invalid Time period Access" cannot unlock door, but can record attendance. (If there is user in group 4 who can meet unlocking condition, then combination 2 can unlock door)**
- $\diamond$  When meet combination 1, 3, 4, and 5 above, user who **displays prompt of "Invalid Time period Access" cannot unlock door, but can record attendance**

2) For example: one bank treasury requires that 3 people are all on the scene to open the door of treasury. Detailed settings are as follows:

These 3 people belong to group 2, group 4 and group 5 respectively, and have the right to unlock door within the same time period. Select "Group 1" and press "OK" to enter edit status. Press digit keys to enter 245. Then press ESC to exit and save setting interface.

**Note: When combination 245 is defined, then user cannot define 24, 25, and 45 as combination.**

Option

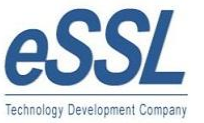

#### **5.5.3.5 Lock**

The Lock means the duration of lock drive, System requires to set fingerprint machine to control the time how long to open electronic lock, setting to "0" is close. Close lock control function. One quantity unit is 20ms; maximum value can be set as 254, i.e. 5.08s. Select this item and press "OK" to enter Options. Then press digit keys to input corresponding digits. Finally press "ESC" to exit and save setting.

#### **5.5.3.6 DSen. Delay**

**DSen. Delav** : Some segment time which begin after open door just begin alarm;

Press "MENU" enter main interface;

Select "Options", Press "OK" to enter;

Select "Acc Opts", Press "OK" to enter menu ;

Press UP or Down to enter, select DSen. Delay, display as follows:

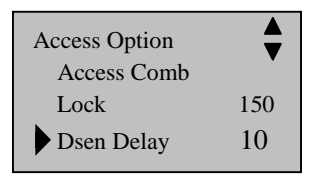

Press OK, select number, Press Up or Down key to modify DSen. Delay

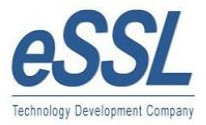

#### **5.5.3.7 DSen. Mode**

**DSen. Modes include** three : **No. NC, None**; **No:** No use door sensor; **NC:** When the door is open, the lock is open; **none:** When the door is closed, the lock is closed.

Press "MENU" enter main interface;

Select "Options", press "OK" enter menu;

Select "Acc Opts", press "ok" enter menu;

Press Up or Down key enter , select DSen.Mode, display as follows:

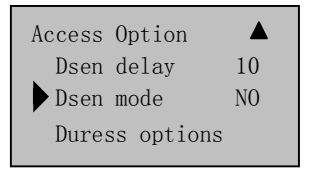

Press OK, select option, press Up or Down key to change the condition of DSen. Mode.

### **5.5.4 Dress Options**

Press "MENU"key to enter main interface;

Choose "Option", Press"OK" key to enter the Option Menu

Select "Access Option", Press OK to enter Menu;

Press "▲" and "▼" to scroll up or down the screen to select the

Option

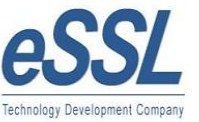

option.:

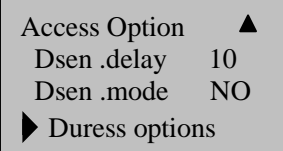

The Duress alarm option includes that duress fingerprint management. Seeking help key, alarm by1:1 validate, alarm by 1: N validate. Alarm by verifying password and alarm delay etc.

#### **5.5.4.1 The duress fingerprint management**

Use newly to enroll specialties fingerprint or define an enrolled fingerprint as the duress fingerprint, the system will trigger an alarm signal when this fingerprint has been authenticate through fair and foul.

Enter the duress alarm option, Press "▲" and "▼"to scroll up or down the screen to select the "Duress F P", Press "ok" to enter :

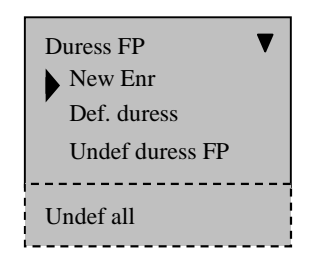

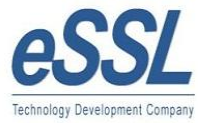

**Newly enroll duress fingerprint (New Enr.)** : Enroll new fingerprint as the duress fingerprint.

**Define the duress fingerprint (Def.duress):** Change the enrolled fingerprint to the duress fingerprint.

**Cancel the duress fingerprint (Undef duress FP)**: Cancel the single duress fingerprint.

**Cancel all( Undef all)** : Cancel all duress fingerprints

#### **5.5.4.2 Seeking help by key**

Enter the duress alarm option, press up or down key to scroll, choose the "help key"

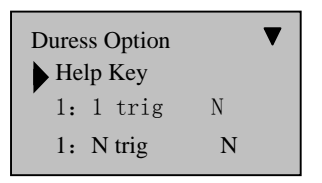

If the seeking helps by key (help key) option is defined as "y". Keep hold to press the " $\nabla$ " key (more than 3 sec.), the machine will trigger appeal signal, keep hold to press "▼"key (no more than 3 sec.) and place finger or input ID No. After the authentication is positive, the system will trigger the alarm signal. If the help key option is set as "N", well then it is invalid when the "▼"key is pressed.

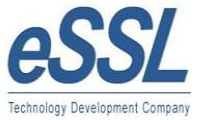

#### **5.5.4.3 the mode of validation alarm**

The fingerprint machine fully supports three verification modes:

**1:1 match**, **1: N match**, **Password authentication**, and here you can choose one or other several verification way for the duress alarm, when a user uses the option is defined as Yes, the system will produce alarm signal

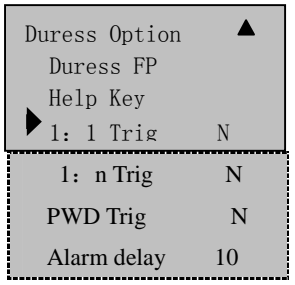

#### **5.5.4.4 Alarmdelay**

Defining automated alarm time: When the duress alarm happen and the system do not directly trigger alarm signal immediately, but can define a period time until automatically trigger alarm signal (0-255sec.)

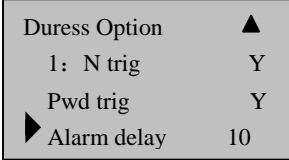

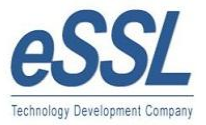

## **5.5.5 How to set the number of failure to verify**

This option is a optional item, it only exist access control machine, if times of user failure to verify equal to the value , the fingerprint machine will send alarm signal, the set step is follow.

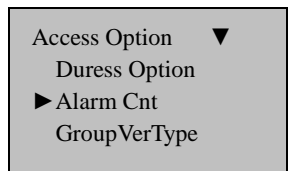

- **n** Press (MENU) to enter main interface.
- n Select "option" then press "OK", Press "▲" and "▼"to scroll up or down the screen to select Alarm **Cnt**.
- **n** Press OK and Input the value you want, the system provides with 0-9 digit to select, 0 means this function is invalid.
- **n** Press **OK** key. And exit

## **5.5.6 Group Verification**★

This option also is an optional item. It only is owned by some fingerprint access control machine, if this option is set as Y(yes), the fingerprint machine will able to perform Multi-combination verification, its set step is follow.

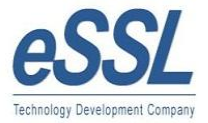

Press "OK", Press "▲" and "▼"to scroll up or down the screen to select Group VerType, show as follow picture.

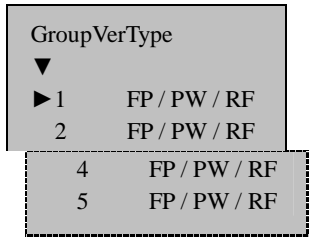

Press " $\triangle$ /▼" key to choose group, press OK to local at this line, Press " $\triangle$ / $\nabla$ " key to select verifying type of this group, after completing. Press OK to confirm, press ESC to exit, the system will prompt whether save revised item, press OK to save it.

# **5.6 Auto Test**

Access auto test, the following message appears:

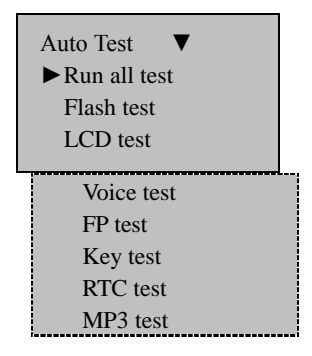

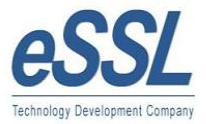

In the option, you can run system machine test. When the machine broken down, it can analyze the cause of the machine's fault and the machines were quickly and easily maintained. It tests the **Memory**, **LCD**, and **Sound**, **Fingerprint sensor**, **keypad** and **clock**. In the course of test, you should guarantee the stability of the power. Otherwise, the system's hardware was probably damaged; especially it runs the memory test.

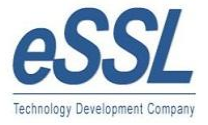

6

# **6.How to Manage USB Flash Disk**★

Choose USB flash disk management in the menu; press [OK], the following appears:

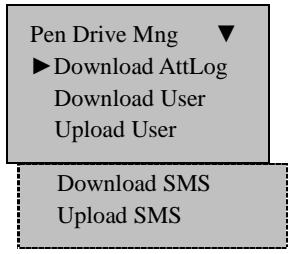

The USB flash disk can be used to download the attendance data, and download and upload employee data、SMS.

# **6.1 Download the attendance data**

1) Plug the USB flash in the USB slot

2) Press the Menu button to enter the "USB flash disk management" menu , Press "▲" and "▼"to scroll up or down the screen to select the "Download AttLog",

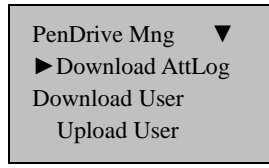

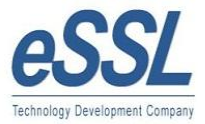

3)Press "ok" to go on downloading data, after operation finish, this interface show as follow.

4) Press "ESC" key to exit initial interface, Take out U flash disk, The files X attlog.dat (attendance log), X oplog .dat (management  $log$ ), and X user will be saved in the USB flash disk(X is a symbol of machine No.

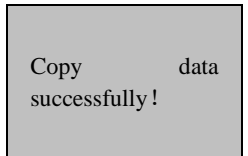

**Note: It will show data copy successful when operation is finish. If it indicates No USB Disk or Please insert the USB Disk and make an examination.**

# **6.2 Download Staff Data**

The operation is similar with that of the attendance data, the file of User data (user data) and Template. data (fingerprint template) will be saved in the USB flash disk. These files shall be uploaded and downloaded at same time; it will show data copy successful when operation is finish. If it indicates NO USB Disk or Please insert the USB Disk and make an examination.

# **6.3 Upload Staff Data**

Select Pendrive Management. Press "▲" and "▼"to scroll up or

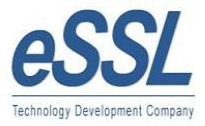

# 7

# **7.System Information**

Through system Information you can view machine all information, Access [Menu] to Sys Info, press [OK], the following appears:

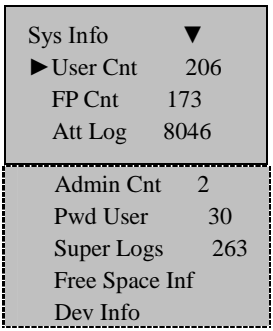

The follow table illustrates what LCD showing item means

- **N User Cnt**: The total amount of use has been enrolled.
- **FP Cnt:** The total amount of fingerprint.
- **Att log** : The record of attendance which have been stored in the system
- **n Admin Cnt**: The total amount of administer who has been registered in the system.

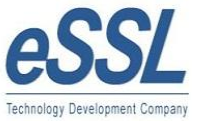

- **n Pwd User**: The total amount of user who use password to achieve authentication.
- **Free space info:** the remainder log capacity, how long reach set numerical value.
- **n Dev Info**: About this machine information.
- **Firmware Ver:** The version of the machine firmware
- **n Alg version**: The version of the fingerprint identification algorithm.
- **n** Serial Num: Manufacture serial number
- **n Manu time**: Manufacture time.
- **New S** Logs: Supper administrator's logs.
- **Next Vendor:** This machine's manufacture
- **n Machine Name:** This machine's name.